## 内訳概況書の達人 from 農業簿記12(内訳書)

### 運用ガイド

この度は、「内訳概況書の達人 from 農業簿記12(内訳書)」をご利用いただき誠 にありがとうございます。

「内訳概況書の達人 from 農業簿記12(内訳書)」は、ソリマチ株式会社の「農 業簿記」の会計データを「内訳概況書の達人」に取り込むためのプログラムです。 このマニュアルでは、「内訳概況書の達人 from 農業簿記12(内訳書)」のインス トール手順や操作手順について説明しています。

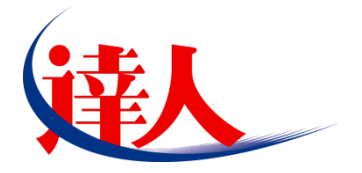

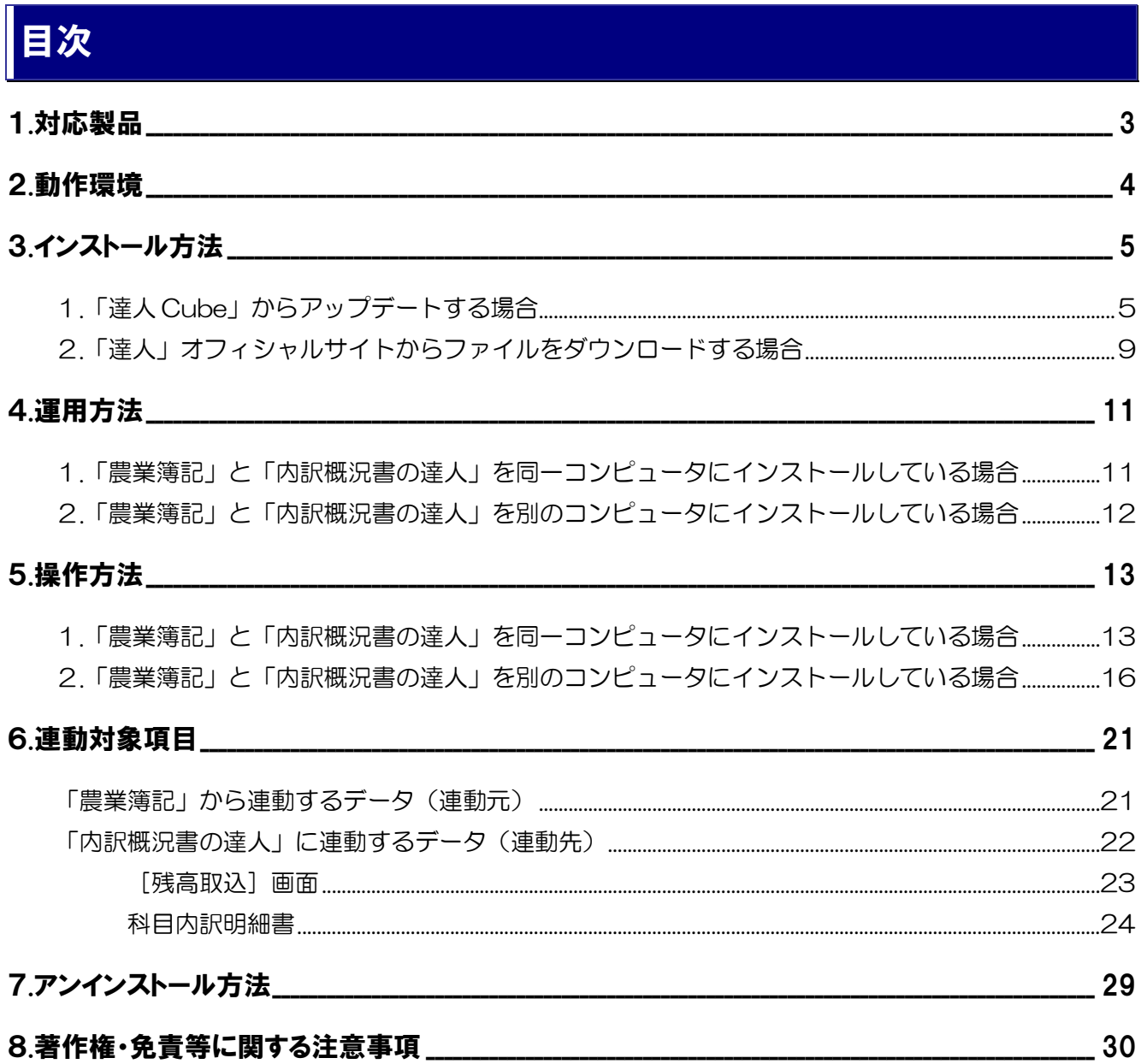

## <span id="page-2-0"></span>1.対応製品

「内訳概況書の達人 from 農業簿記12 (内訳書)」に対応する NTT データの対応製品及びソリマチの対 応製品は以下のとおりです。

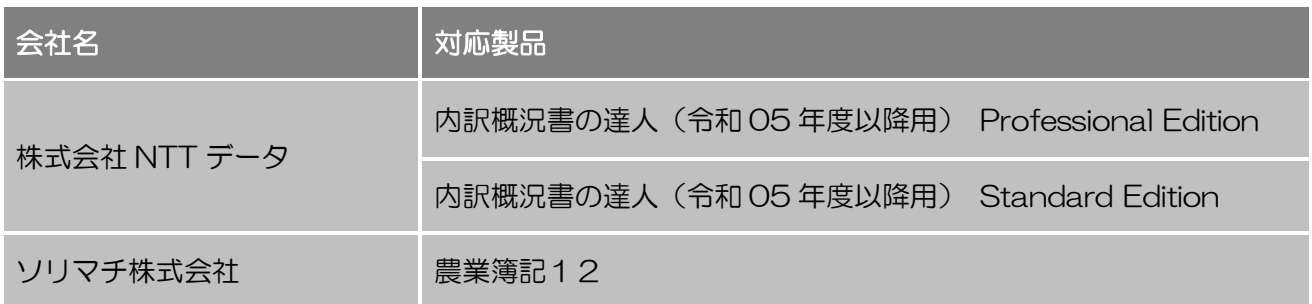

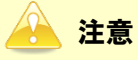

- ・ 本書は、出版時点での最新プログラムの画像を使用しています。
- ・ 「農業簿記12JAバージョン」をご利用の場合、「内訳概況書の達人from農業簿記12(内訳 書)」はご利用いただけません。「そり蔵ネット」にログインし、「農業簿記12JAバージョン」 専用の連動コンポーネントをダウンロードしてご利用ください。「農業簿記12JAバージョン」 のデータ連動方法について、詳しくはソリマチ株式会社へお問い合わせください。 お問い合わせ先電話番号:03-5420-2205

## <span id="page-3-0"></span>2.動作環境

「内訳概況書の達人 from 農業簿記12(内訳書)」に必要な動作環境は「1.[対応製品」\(](#page-2-0)P.3)に記載の ソリマチ株式会社の[対応製品]と同様です。

## 注意

- ・ 「内訳概況書の達人from農業簿記12(内訳書)」のインストールやプログラムの起動を行うに は、「1.[対応製品」\(](#page-2-0)P.3)に記載のソリマチ株式会社の[対応製品]をインストールしている必要 があります。
- ・ 「内訳概況書の達人from農業簿記12(内訳書)」の起動中に、「農業簿記」の起動、及びアンイ ンストールはできません。

## <span id="page-4-0"></span>3.インストール方法

「内訳概況書の達人 from 農業簿記12 (内訳書)」をインストールする手順は、「達人 Cube」からアッ プデートする方法と「達人」オフィシャルサイトからファイルをダウンロードする方法の 2 パターンあり ます。

### <span id="page-4-1"></span>1.「達人 Cube」からアップデートする場合

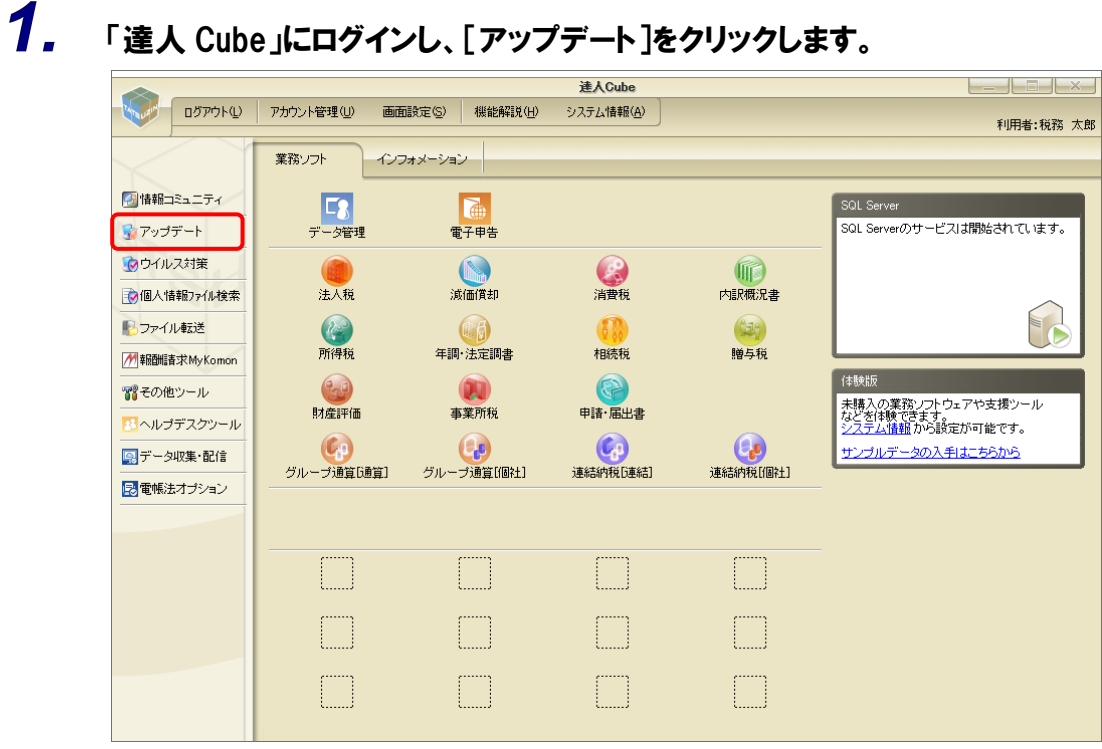

[アップデート]画面が表示されます。

*2.* ユーティリティ[オプション]をクリックします。

| ■ アップデート      |                          | п                                                                  | $\times$ |
|---------------|--------------------------|--------------------------------------------------------------------|----------|
|               |                          | 達人シリーズ、達人Cubeを最新の状態にすることができます。<br>連動コンポーネントのインストールもできます。           |          |
| アップデートコンテンツ   | リリース情報                   |                                                                    |          |
| ヘ ホーム         |                          |                                                                    |          |
| ● 達人Cube      | XXXX/XX/XX               | 「法人税の達人(令和XX年度版)」公開のお知らせ                                           |          |
| ▼ 達人シリーズ      | XXXX/XX/XX<br>XXXX/XX/XX | 「減価償却の達人(平成XX年度以降用)」公開のお知らせ<br>「消費税の達人(令和XX年度以降用)」公開のお知らせ          |          |
| マ データ連動       | XXXX/XX/XX               | 「内訳概況書の達人(令和XX年度以降用)」公開のお知らせ                                       |          |
| 宿 その他         | XXXX/XX/XX               | 「所得税の達人(令和XX年分版)」公開のお知らせ                                           |          |
|               | XXXX/XX/XX               | 「年調・法定調書の達人(令和XX年分版)」公開のお知らせ                                       |          |
|               | XXXX/XX/XX               | 「相続税の達人(令和XX年分以降用)」公開のお知らせ                                         |          |
| ユーティリティ       | XXXX/XX/XX               | 「贈与税の達人(令和XX年分以降用)」公開のお知らせ                                         |          |
| (後) オブション     | XXXX/XX/XX               | 「財産評価の達人(令和XX年分以降用)」公開のお知らせ                                        |          |
|               | XXXX/XX/XX<br>XXXX/XX/XX | 「事業所税の達人(令和XX年度以降用)」公開のお知らせ<br>「申請・届出書の達人(令和XX年度以隆用)」公開のお知らせ       |          |
| 10 ヘルブトピック    | XXXX/XX/XX               | 「グループ通算の達人(令和XX年度版)「通算処理用」」公開のお知らせ                                 |          |
|               | XXXX/XX/XX               | 「グループ通算の達人(令和XX年度版)「個社処理用」」公開のお知らせ                                 |          |
|               | XXXX/XX/XX               | 「データ管理の達人」公開のお知らせ                                                  |          |
|               | XXXX/XX/XX               | 「雷子申告の達人」公開のお知らせ                                                   |          |
|               | XXXX/XX/XX               | 連動コンポーネント公開のお知らせ                                                   |          |
|               |                          |                                                                    |          |
|               |                          | 公開されているアップデートコンテンツ<br>公開されているプログラムの情報を確認する場合は、以下の各メニューをクリックしてください。 |          |
|               |                          |                                                                    |          |
|               | ® 達人Cube                 | ▼ 達人シリーズ<br>■データ連動                                                 |          |
|               |                          |                                                                    |          |
| TATSUZIN Cube |                          |                                                                    |          |
|               |                          | 「公開されているアップデートコンテンツ」の一括ダウンロード                                      |          |

[オプション]画面が表示されます。

*3.* [更新情報]タブ-[更新情報を取得する範囲(データ連動)]において該当の[連動元 (会社名)]をクリックしてチェックを付け(①)、[OK]ボタンをクリックします(②)。

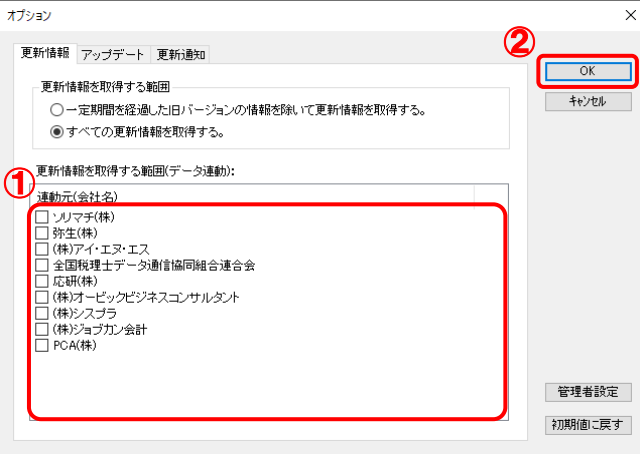

[アップデート]画面に戻ります。

## *4.* アップデートコンテンツ[データ連動]をクリックします。

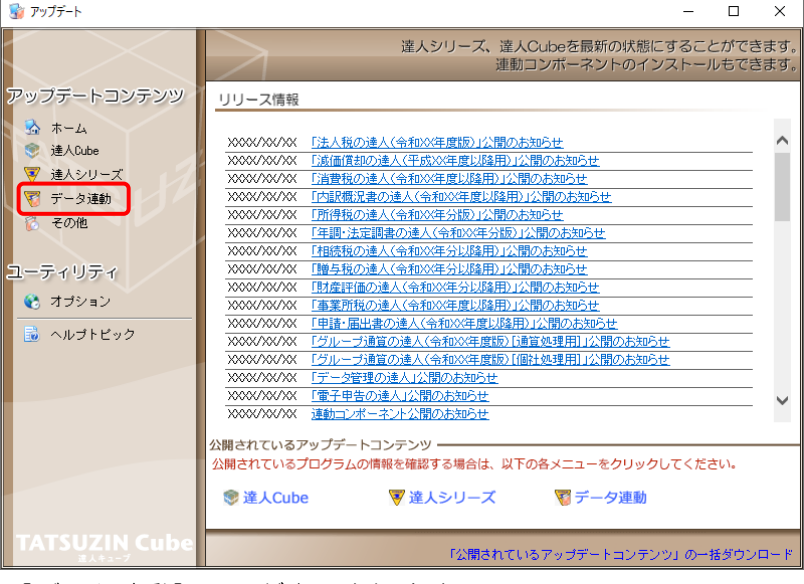

[データ連動]画面が表示されます。

# **5.** [更新情報を取得]ボタンをクリックします。

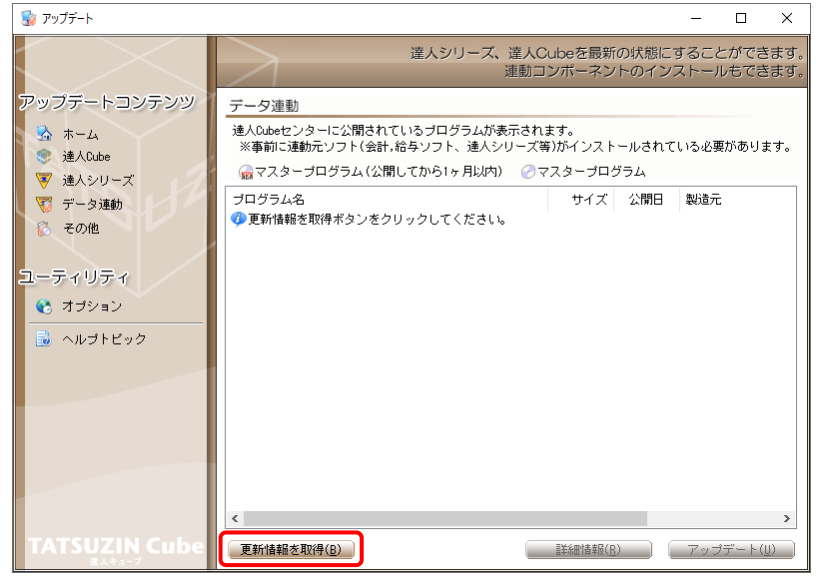

連動コンポーネントが表示されます。

*6.* 該当の連動コンポーネントをクリックして選択し(①)、[アップデート]ボタンをクリックしま す(②)。

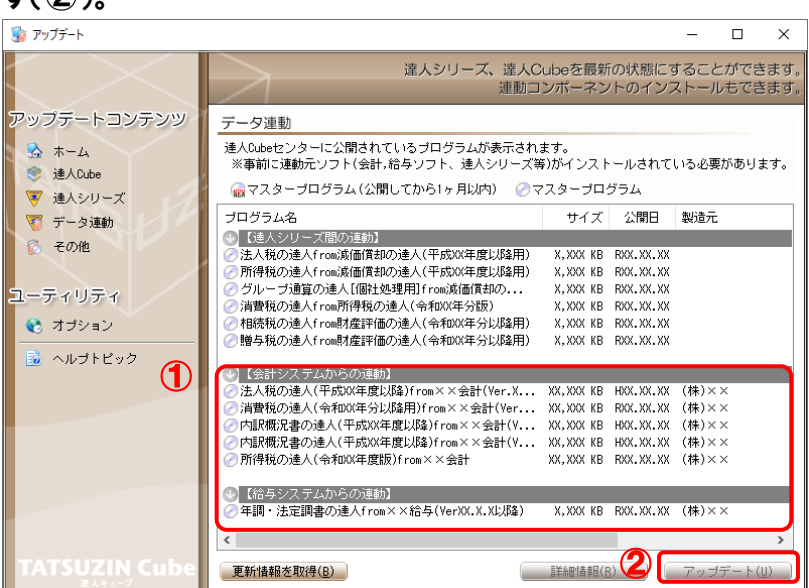

[ユーザーアカウント制御]画面が表示されます。

*7.* [はい]ボタンをクリックします。

[InstallShield Wizard]画面が表示されます。

*8.* [次へ]ボタンをクリックします。

[インストール先の選択]画面が表示されます。

*9.* インストール先のフォルダを確認し、[次へ]ボタンをクリックします。 [確認]画面が表示されます。

※インストール先を変更する場合は[参照]ボタンをクリックします。

*10.* [はい]ボタンをクリックします。

インストールが開始されます。

*11.* [InstallShield ウィザードの完了]画面が表示されたら、[完了]ボタンをクリックします。

以上で、「内訳概況書の達人 from 農業簿記12 (内訳書)」のインストールは完了です。

### <span id="page-8-0"></span>2.「達人」オフィシャルサイトからファイルをダウンロードする場合

## *1.* 「達人」オフィシャルサイトの連動会計・給与ソフトの連動コンポーネントダウンロードページ

([https://www.tatsuzin.info/rendousoft/rendou\\_download.html](https://www.tatsuzin.info/rendousoft/rendou_download.html))を開きます。

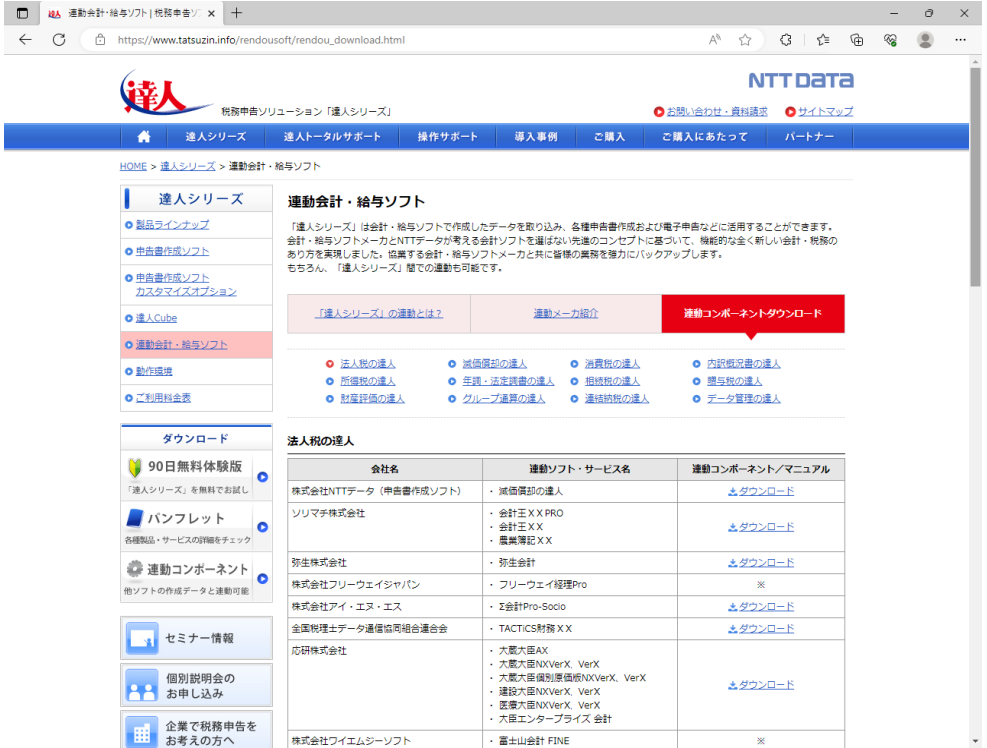

## *2.* 該当の「達人シリーズ」のソフト名をクリックします。

該当の連動会計・給与ソフトメーカ一覧画面が表示されます。

## *3.* 該当の連動会計・給与ソフトメーカの[ダウンロード]をクリックします。

該当の連動会計・給与ソフトメーカの最新の連動コンポーネント一覧画面が表示されます。

## *4.* 該当の連動コンポーネントの[連動コンポーネントをダウンロードする]ボタンをクリックしま す。

画面の右上に[ダウンロード]画面が表示されます。

*5.* [ファイルを開く]をクリックします。

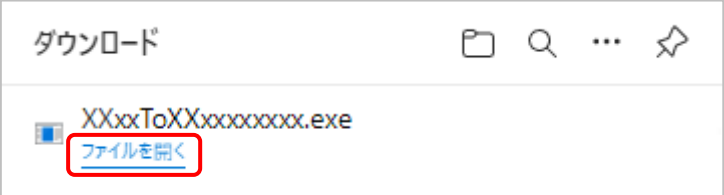

[ユーザーアカウント制御]画面が表示されます。

- *6.* [はい]ボタンをクリックします。 [InstallShield Wizard]画面が表示されます。
- *7.* [次へ]ボタンをクリックします。 [インストール先の選択]画面が表示されます。
- *8.* インストール先のフォルダを確認し、[次へ]ボタンをクリックします。 [確認]画面が表示されます。 ※インストール先を変更する場合は[参照]ボタンをクリックします。
- *9.* [はい]ボタンをクリックします。

インストールが開始されます。

10. 「InstallShield ウィザードの完了]画面が表示されたら、[完了]ボタンをクリックします。

以上で、「内訳概況書の達人 from 農業簿記12 (内訳書)」のインストールは完了です。

## <span id="page-10-0"></span>4.運用方法

「内訳概況書の達人 from 農業簿記12(内訳書)」は、「農業簿記」のデータから中間ファイルを作成し ます。

データ取り込みの操作方法は、「農業簿記」と「内訳概況書の達人」を同一コンピュータにインストールし ているかどうかで異なります。

### <span id="page-10-1"></span>1.「農業簿記」と「内訳概況書の達人」を同一コンピュータにインストールしている場合

「内訳概況書の達人 from 農業簿記12(内訳書)」で作成した中間ファイルを直接「内訳概況書の達人」 に取り込みます。

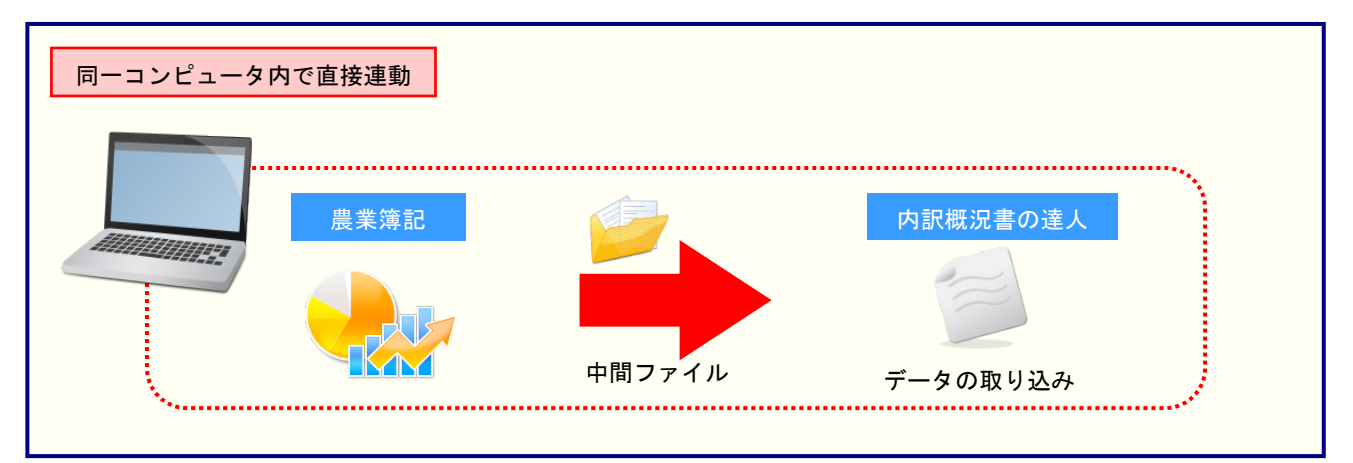

## <span id="page-11-0"></span>2.「農業簿記」と「内訳概況書の達人」を別のコンピュータにインストールしている場合

「農業簿記」をインストールしているコンピュータで中間ファイルを作成し、「内訳概況書の達人」をイン ストールしているコンピュータで取り込みます。

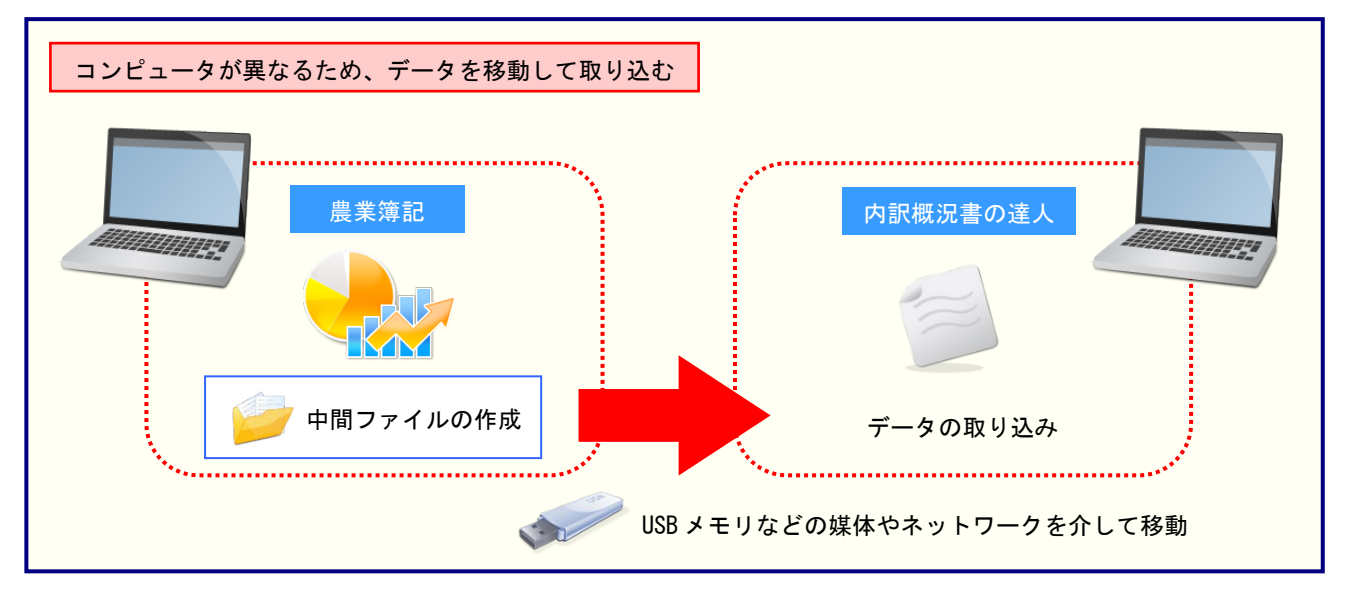

## <span id="page-12-0"></span>5.操作方法

注意

「内訳概況書の達人 from 農業簿記12 (内訳書)」を使って、以下の手順で連動します。 事前に「6.[連動対象項目」\(](#page-20-0)P.21)を必ずお読みください。

操作手順は、「農業簿記」と「内訳概況書の達人」を同一コンピュータにインストールしているかどうかで 異なります。

「農業簿記」側での経営形態が『法人』のデータのみ連動できます。『個人』のデータは連動できませ  $h_{\alpha}$ 

### <span id="page-12-1"></span>1.「農業簿記」と「内訳概況書の達人」を同一コンピュータにインストールしている場合

*1.* 「内訳概況書の達人」を起動してデータを取り込む顧問先データを選択し、業務メニュー [データのインポート]をクリックします。

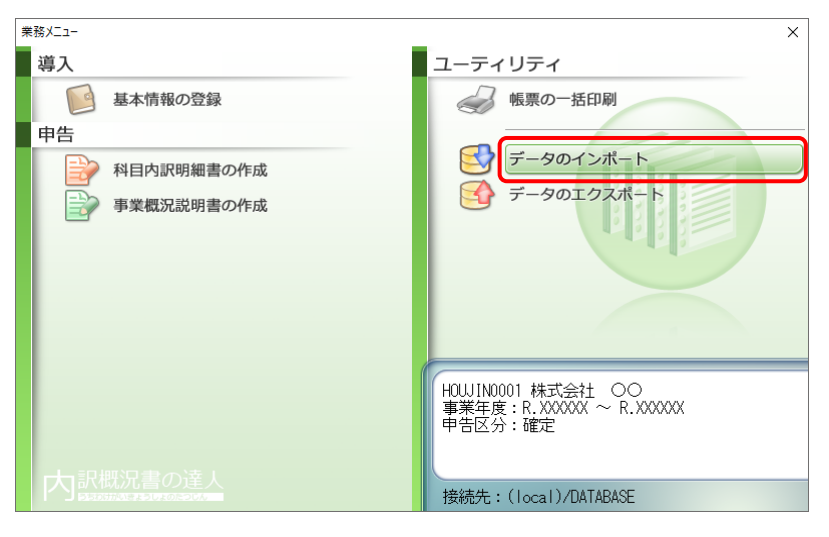

[データのインポート]画面が表示されます。

*2.* [農業簿記12からのインポート(内訳書)]をクリックして選択し(①)、[確定]ボタンをク リックします(②)。

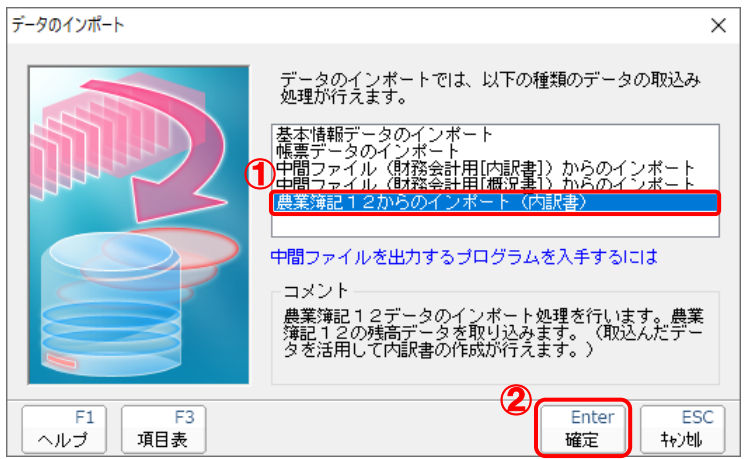

## *3.* 「内訳概況書の達人」に取り込む「農業簿記」のデータをクリックして選択し(①)、[選択] ボタンをクリックします(②)。

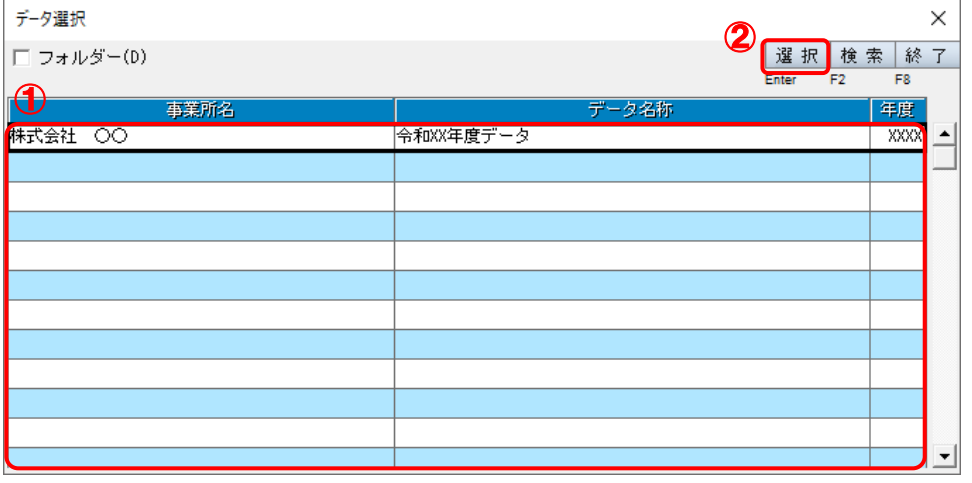

[科目内訳書 - 集計条件]画面が表示されます。

## *4.* 集計期間を設定し(①)、[実行]ボタンをクリックします(②)。

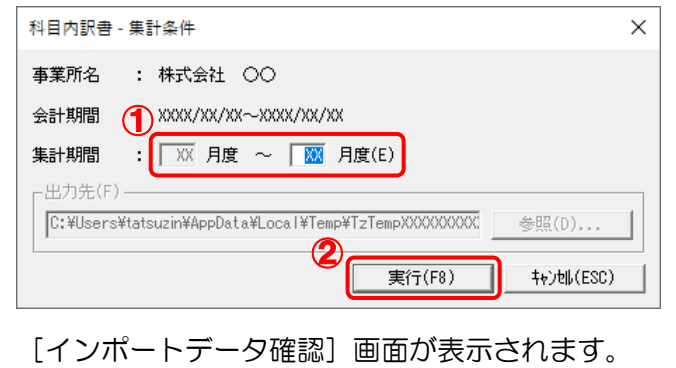

<sup>[</sup>データ選択]画面が表示されます。

*5.* [閉じる]ボタンをクリックします。

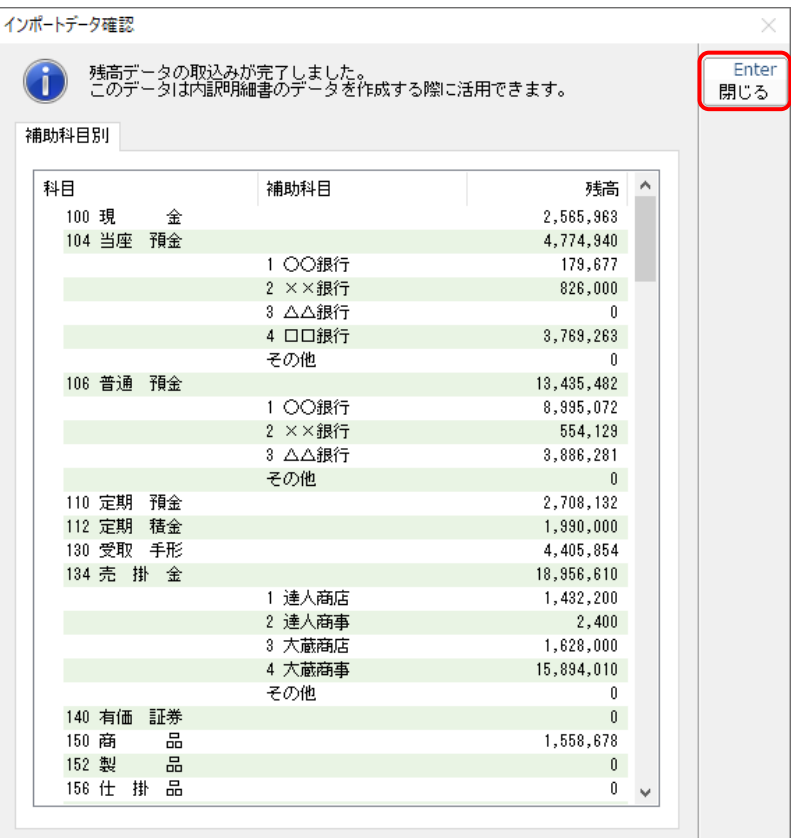

[業務メニュー]画面に戻ります。データの作成(中間ファイルの作成)が終了すると同時 に、「内訳概況書の達人」にデータが取り込まれます。

以上で、データの取り込みは完了です。

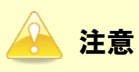

連動直後は[残高取込]画面にのみデータが連動されています。連動後には、「内訳概況書の達人」側 で残高取込を行う必要があります。残高取込を各帳票で行うと、各帳票上にデータが取り込まれ表示 されます。操作手順については[『内訳概況書の達人](https://www.tatsuzin-cube.com/community/support/manual/pdf/TZ/OperationGuide/UGOperationGuide.pdf) 運用ガイド』ー「帳票の作成」ー「科目内訳明 細書を作成する」-「残高データを使って明細を作成する」をご確認ください。

### <span id="page-15-0"></span>2.「農業簿記」と「内訳概況書の達人」を別のコンピュータにインストールしている場合

*1.* Windows のスタートメニュー[達人シリーズ]-[内訳概況書の達人 from 農業簿記12 (内訳書)]をクリックします。

[データ選択]画面が表示されます。

※ Windows 11 の場合は、Windows のスタートメニュー「すべてのアプリ〕をクリッ クして表示される「すべてのアプリ]画面で、「達人シリーズ]-[内訳概況書の達人 from 農業簿記12 (内訳書)]をクリックします。

## *2.* 「内訳概況書の達人」に取り込む「農業簿記」のデータをクリックして選択し(①)、[選択] ボタンをクリックします(②)。

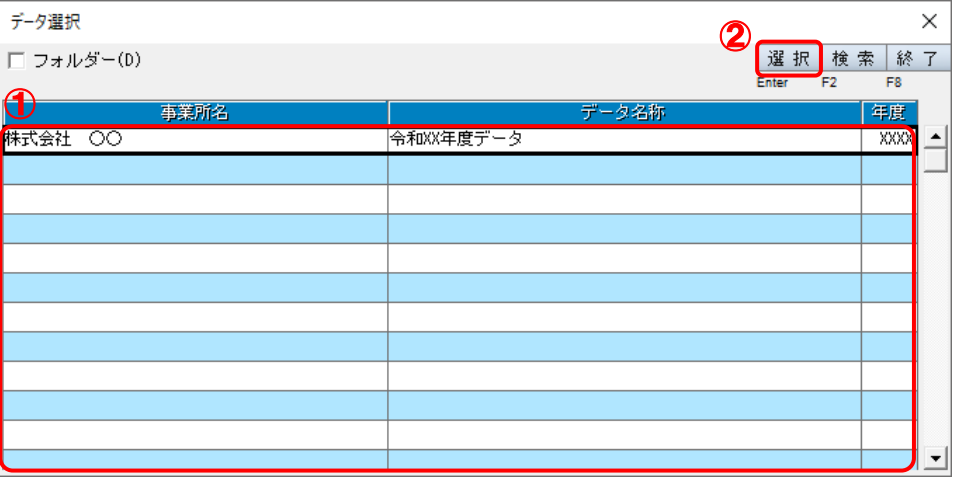

[科目内訳書 - 集計条件]画面が表示されます。

## *3.* 集計条件を設定し(①)、[参照]ボタンをクリックします(②)。

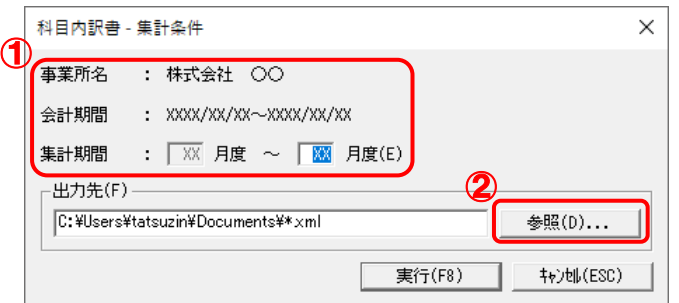

[保存ファイルを指定]画面が表示されます。

*4.* [ファイルの場所](①)と[ファイル名]を指定し(②)、[保存]ボタンをクリックします  $(2)$ 

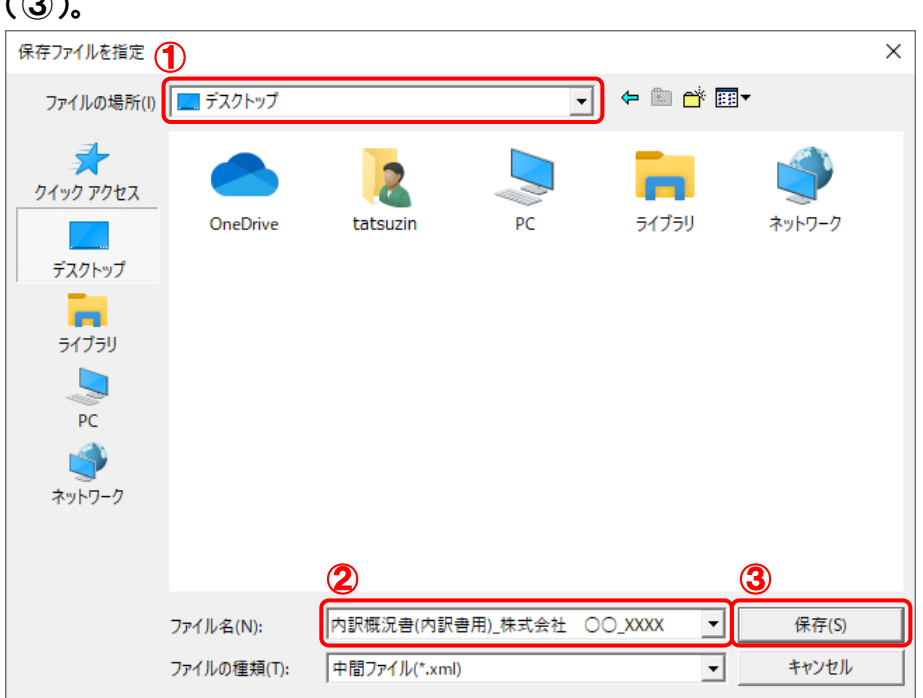

[科目内訳書 - 集計条件]画面に戻ります。

※ 出力先のファイル拡張子には xml を指定してください。

## *5.* [実行]ボタンをクリックします。

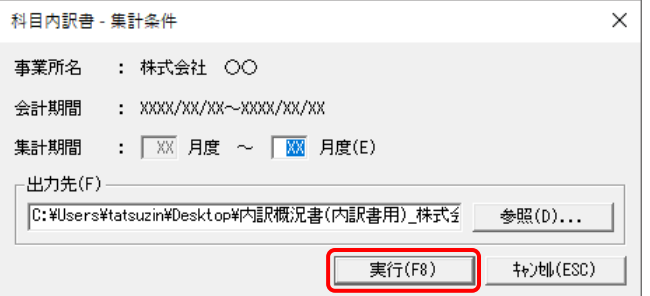

終了画面が表示されます。

## *6.* [OK]ボタンをクリックします。

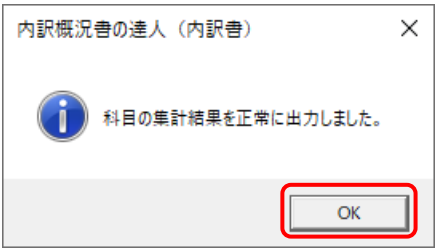

手順4で指定した[ファイルの場所]に、中間ファイルが作成されます。

- *7.* 作成された中間ファイルを、USB メモリなどの媒体やネットワークを介して「内訳概況書の 達人」をインストールしているコンピュータに移動します。
- *8.* 「内訳概況書の達人」を起動して中間ファイルを取り込む顧問先データを選択し、業務メ ニュー[データのインポート]をクリックします。

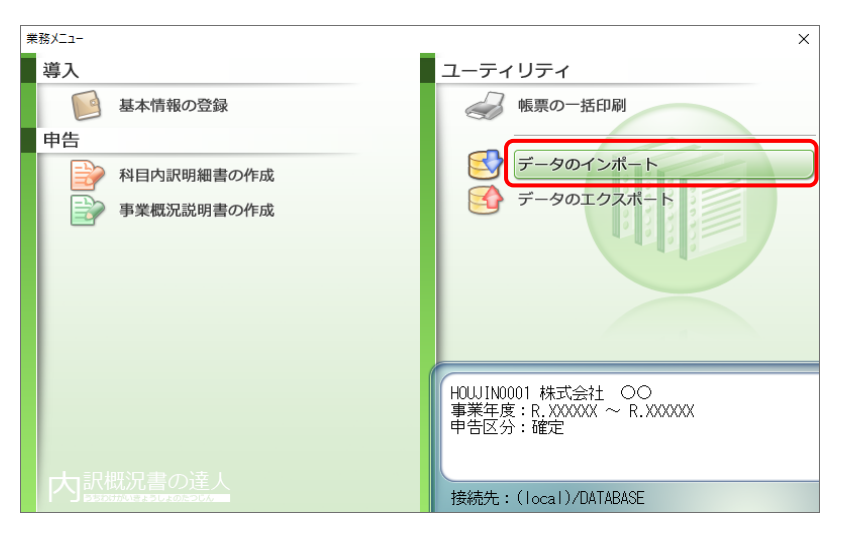

[データのインポート]画面が表示されます。

*9.* [中間ファイル(財務会計用[内訳書])からのインポート]をクリックして選択し(①)、[確 定]ボタンをクリックします(②)。

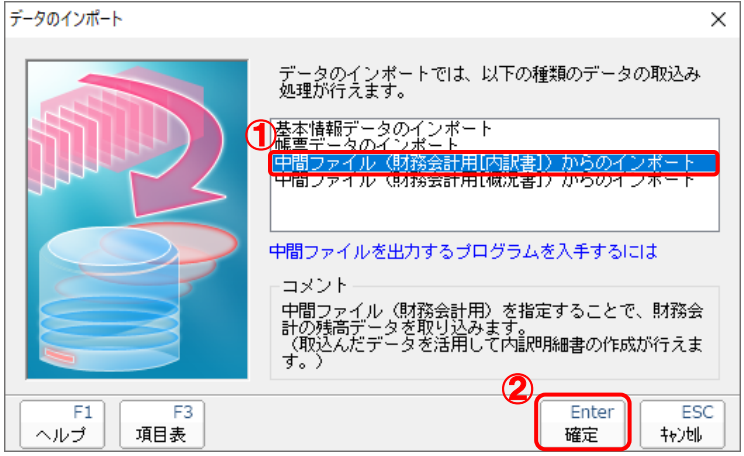

[データインポート]画面が表示されます。

*10.* 作成した中間ファイルをクリックして選択し(①)、[開く]ボタンをクリックします(②)。

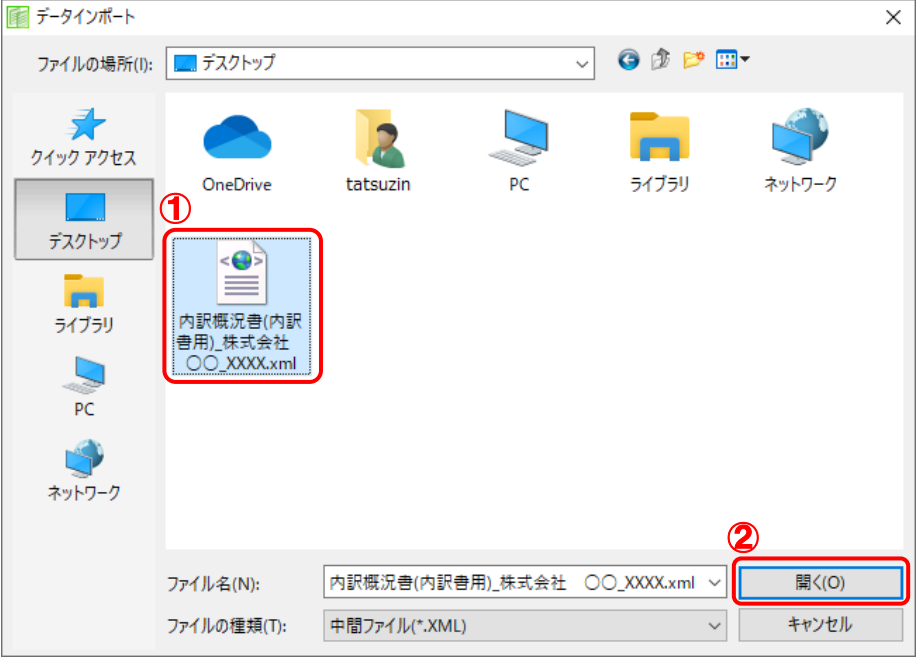

[インポートデータ確認]画面が表示されます。

*11.* [閉じる]ボタンをクリックします。

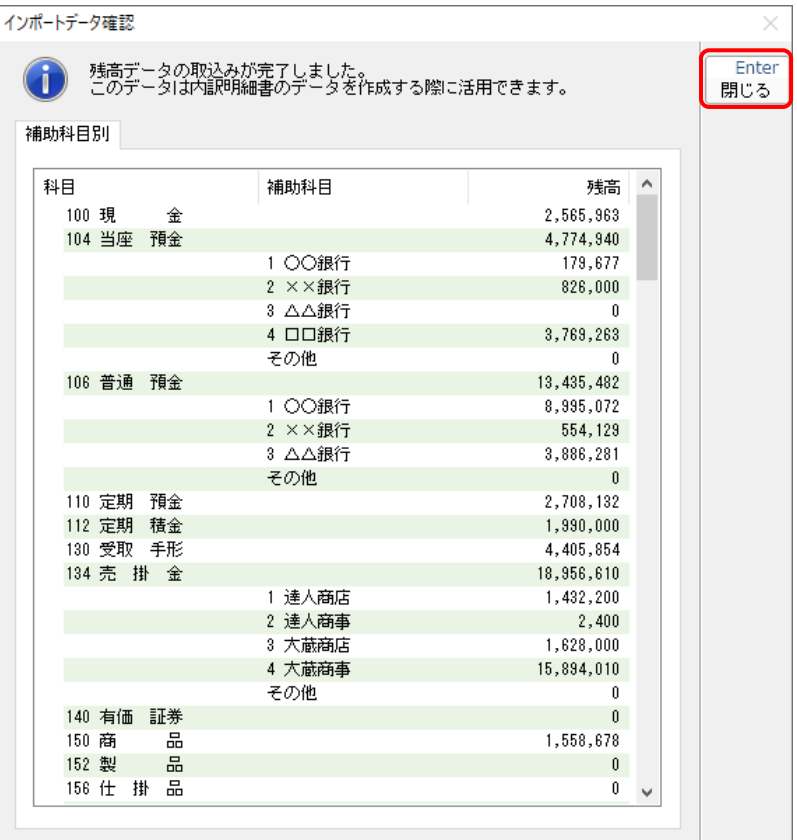

[業務メニュー]画面に戻ります。

以上で、データの取り込みは完了です。

## 注意

連動直後は[残高取込]画面にのみデータが連動されています。連動後には、「内訳概況書の達人」側 で残高取込を行う必要があります。残高取込を各帳票で行うと、各帳票上にデータが取り込まれ表示 されます。操作手順については[『内訳概況書の達人](https://www.tatsuzin-cube.com/community/support/manual/pdf/TZ/OperationGuide/UGOperationGuide.pdf) 運用ガイド』ー「帳票の作成」ー「科目内訳明 細書を作成する」-「残高データを使って明細を作成する」をご確認ください。

## <span id="page-20-0"></span>6.連動対象項目

「内訳概況書の達人 from 農業簿記12(内訳書)」では、「農業簿記」の合計残高試算表の勘定科目の期 末残高よりデータを取り込みます。

### <span id="page-20-1"></span>「農業簿記」から連動するデータ(連動元)

「農業簿記」からは[集計]タブー[集計分析]タブー[合計残高試算表]のデータが連動します。

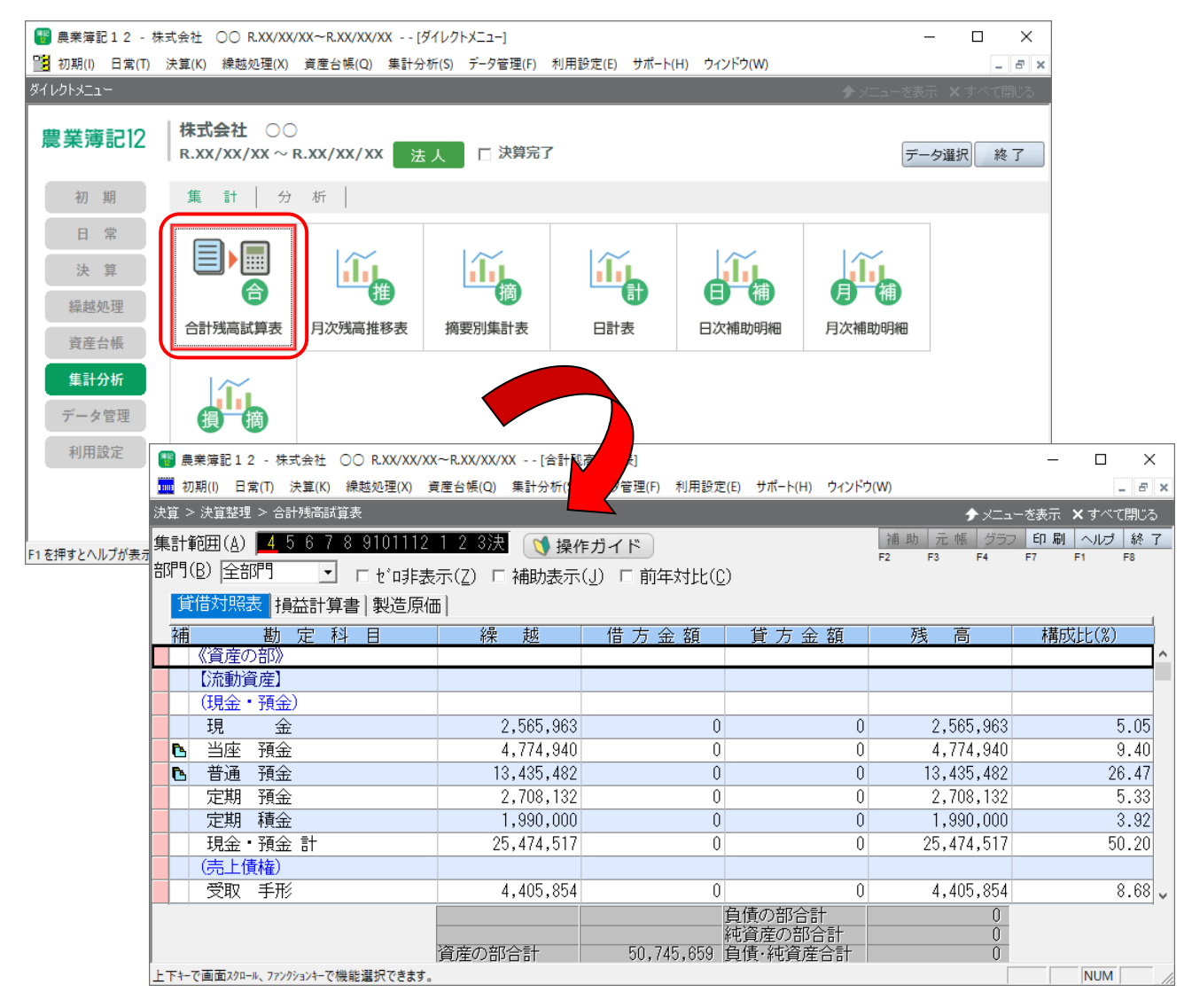

### <span id="page-21-0"></span>「内訳概況書の達人」に連動するデータ(連動先)

「内訳概況書の達人」に連動するデータは以下のとおりです。次ページ以降の画面及び帳票の太枠部分が 連動対象項目です。

科目内訳明細書

#### [残高取込]画面

- ・ 預貯金等の内訳書
- ・ 受取手形の内訳書
- ・ 売掛金(未収入金)の内訳書
- ・ 仮払金(前渡金)の内訳書/貸付金及び受取利息の内訳書
- ・ 棚卸資産(商品又は製品、半製品、仕掛品、原材料、貯蔵品)の内訳書
- ・ 有価証券の内訳書
- ・ 固定資産(土地、土地の上に存する権利及び建物に限る。)の内訳書
- ・ 支払手形の内訳書
- ・ 買掛金(未払金・未払費用)の内訳書
- ・ 仮受金(前受金・預り金)の内訳書/源泉所得税預り金の内訳
- ・ 借入金及び支払利子の内訳書
- ・ 土地の売上高等の内訳書
- ・ 売上高等の事業所別の内訳書
- ・ 役員給与等の内訳書
- ・ 地代家賃等の内訳書/工業所有権等の使用料の内訳書
- ・ 雑益、雑損失等の内訳書
- ・ その他の科目の内訳書①~⑤

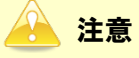

連動直後は[残高取込]画面にのみデータが連動されています。連動後には、「内訳概況書の達人」側 で残高取込を行う必要があります。残高取込を上記の各帳票で行うと、各帳票上にデータが取り込ま れ表示されます。操作手順については[『内訳概況書の達人](https://www.tatsuzin-cube.com/community/support/manual/pdf/TZ/OperationGuide/UGOperationGuide.pdf) 運用ガイド』-「帳票の作成」-「科目 内訳明細書を作成する」-「残高データを使って明細を作成する」をご確認ください。

### <span id="page-22-0"></span>[残高取込]画面

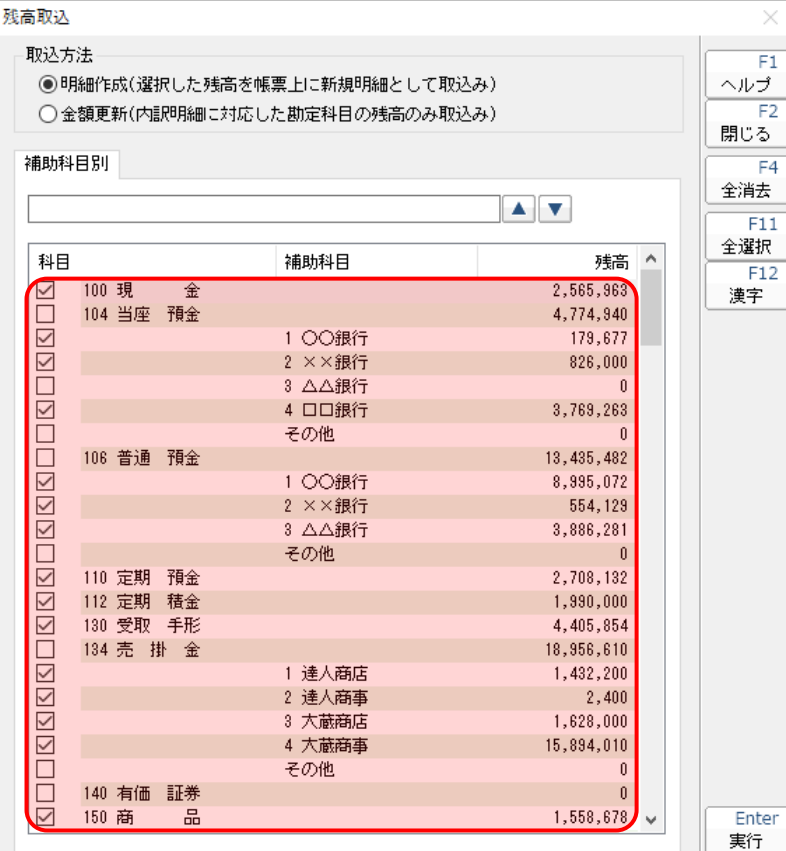

### ●内訳概況書の達人 from 農業簿記12(内訳書) 運用ガイド●

### <span id="page-23-0"></span>科目内訳明細書

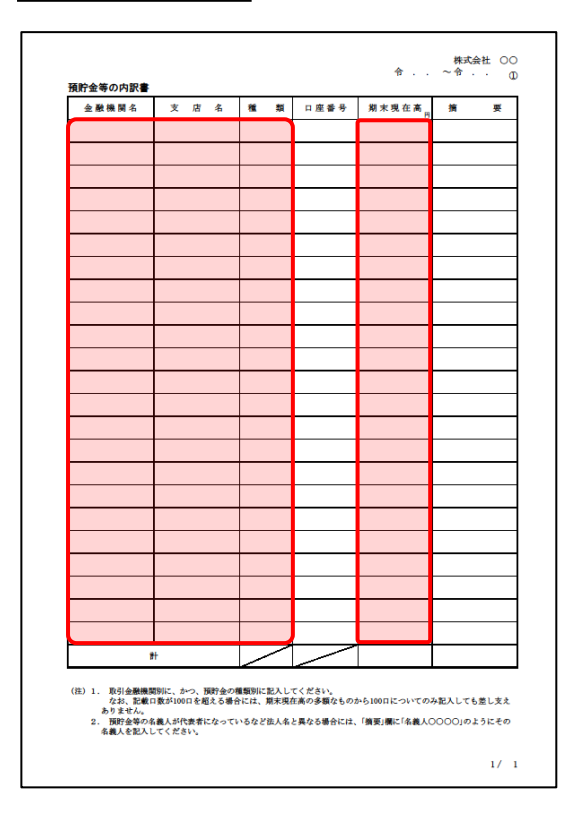

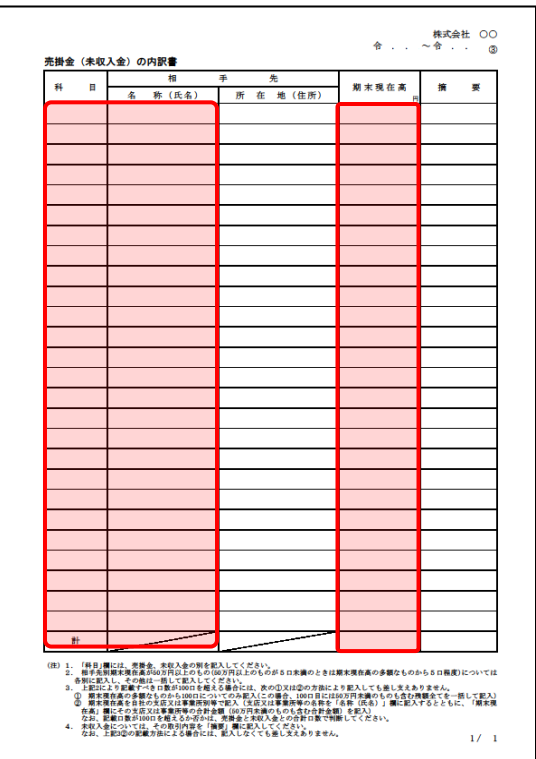

預貯金等の内訳書 受取手形の内訳書

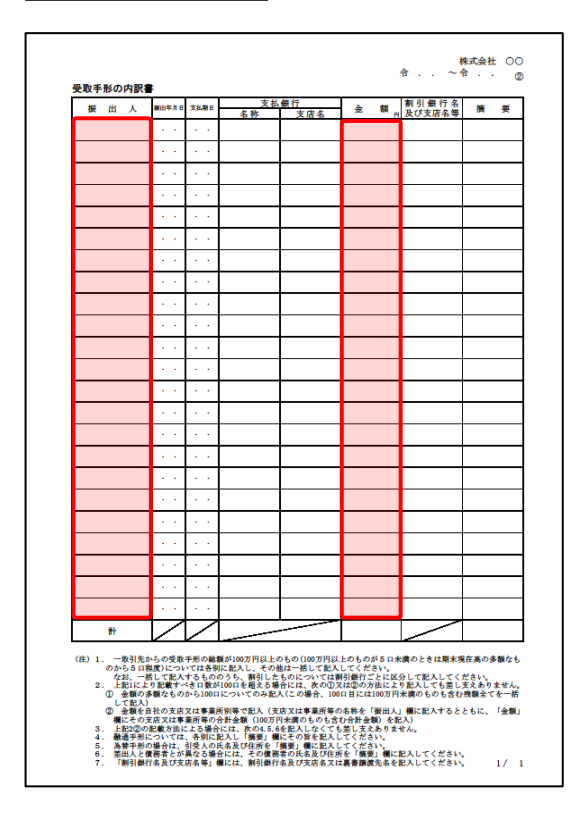

#### 売掛金(未収入金)の内訳書 仮払金(前渡金)の内訳書/貸付金及び受取利息の内訳書

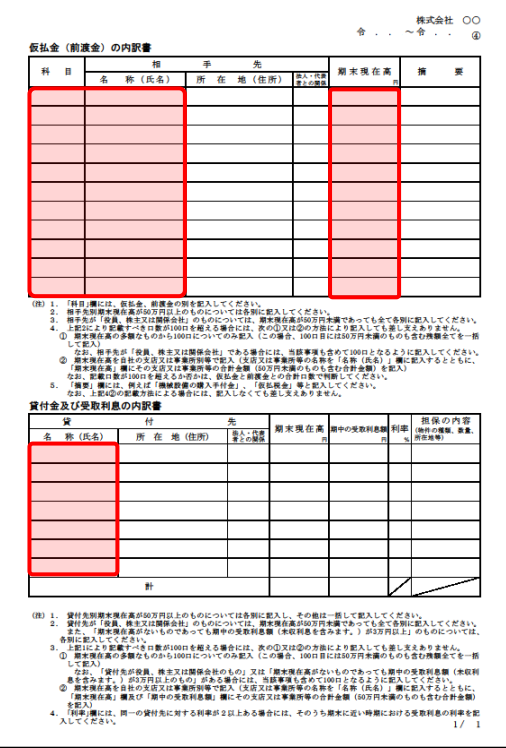

#### ●内訳概況書の達人 from 農業簿記12(内訳書) 運用ガイド●

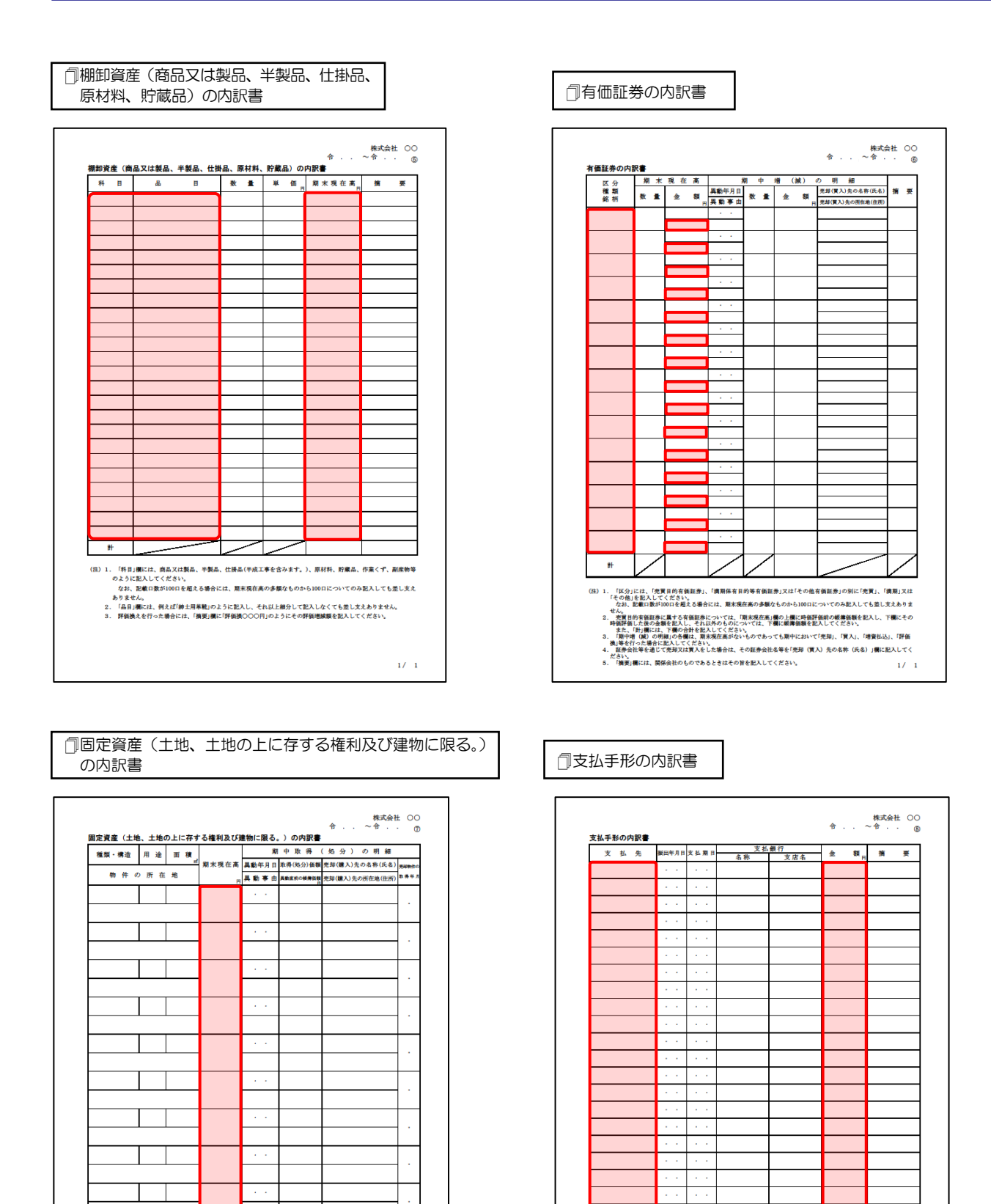

(注) 1. 「国中取得(処分)の明細」の各欄は、原来現在高がないものであっても開中において光純、購入又は評価換えを行った。<br>「たちに知られている」という意味を撮合には、原来現在高がないものであっても開中において光純、購入又は評価換えを行ってきた。記載の数が1000を超える場合には、原来現在高の多額なものから1000についてのみ犯入しても意し支えあ<br>- なお、記載の数は1000を超える場合には、原来現在高の多額なものから1000について

 $1/\sqrt{1}$ 

 $1/\sqrt{1}$ 

(注) 1、一季引先に対する支払手形の縁種が100万円以上のもの100万円以上のものが 51 th 数のときは期末項指承の多種など、このからの100万円以上のものについてはあります。<br>- このからは、100万円以上の100万円以上のもの100万円以上のものが 51 th が、<br>- このことは、100万円は、100万円以上の100万円以上の100万円以上の100万円以上の100万円以上の100万円以上の100万円以上の100万円以上の1

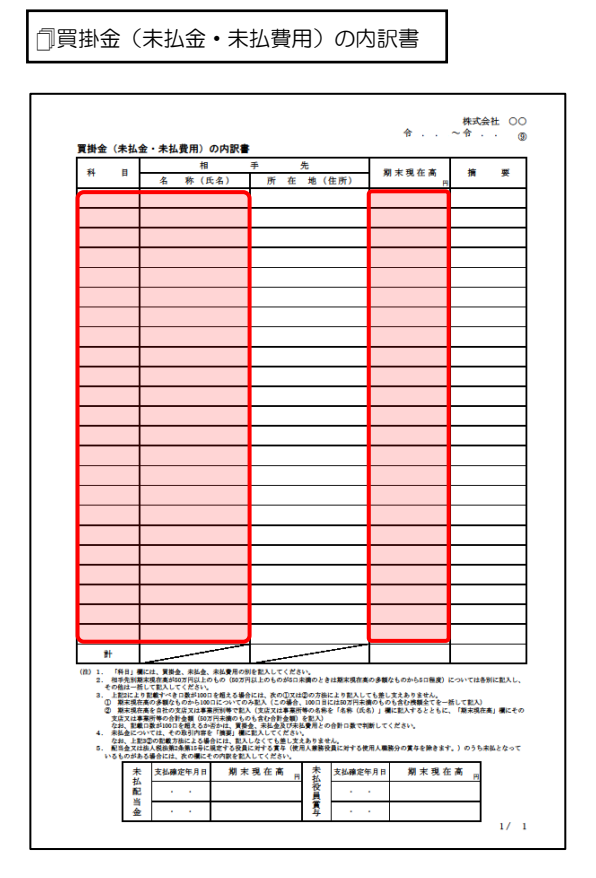

### □惜入金及び支払利子の内訳書 → インボンボン すいことの売上高等の内訳書

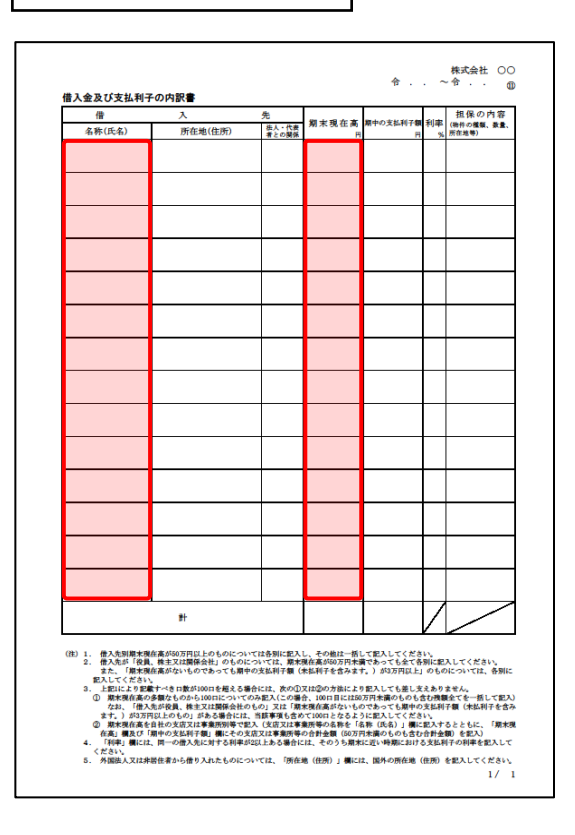

**同買掛金(未払金・未払費用)の内訳書 │ その つきの トランス 日**便受金(前受金·預り金)の内訳書/源泉所得税預り金の内訳

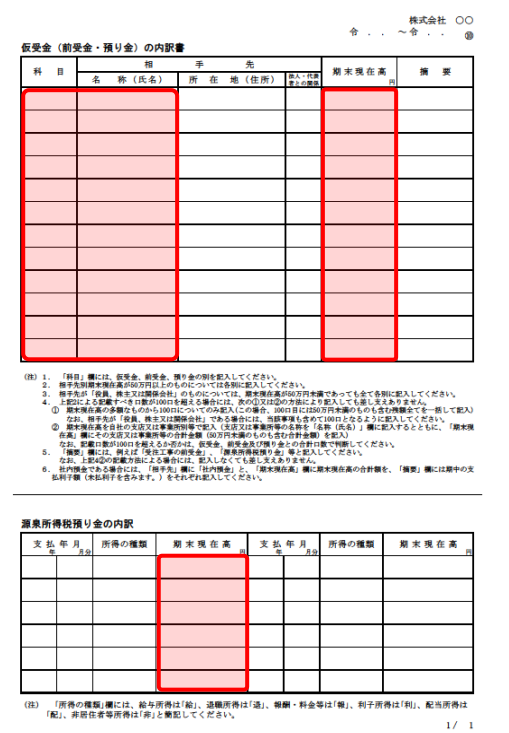

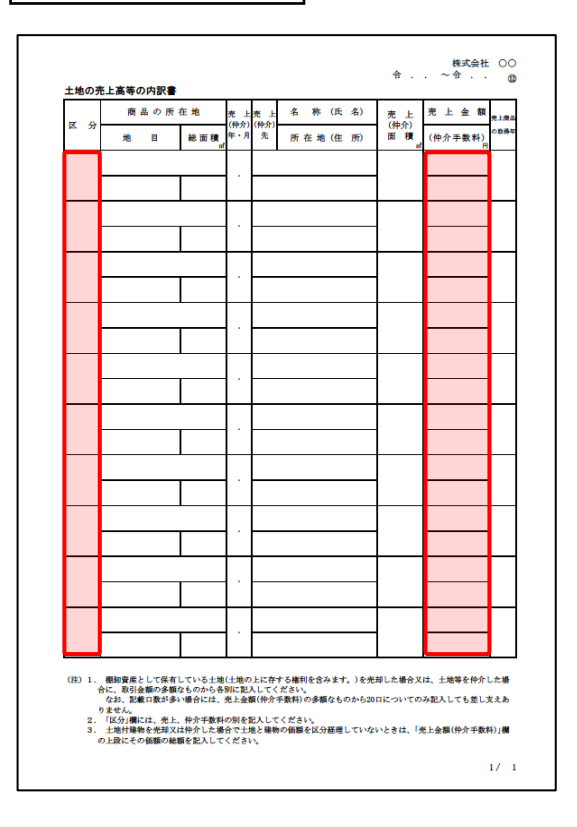

### ●内訳概況書の達人 from 農業簿記12(内訳書) 運用ガイド●

| 同売上高等の事業所別の内訳書 | オンランス インスコン マンス | 同役員給与等の内訳書

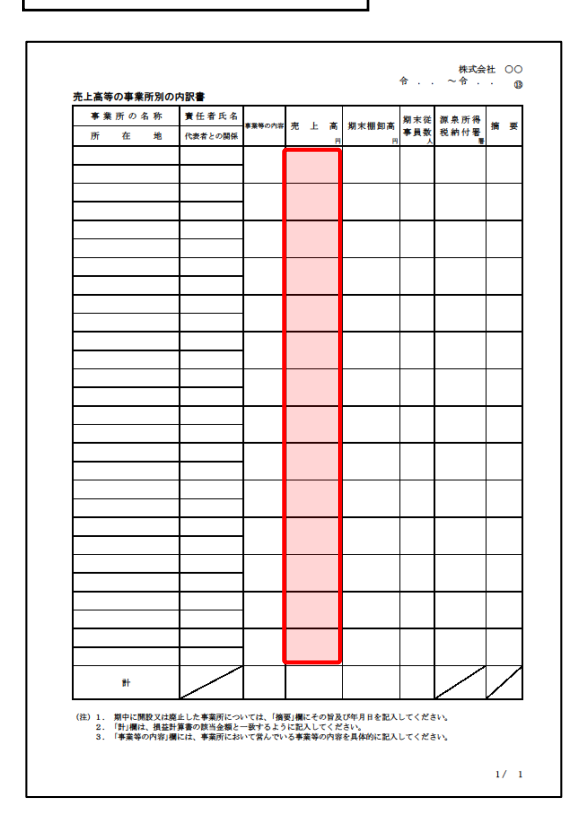

□地代家賃等の内訳書/工業所有権等の使用料の内訳書 | 2012 日 日雑益、雑損失等の内訳書

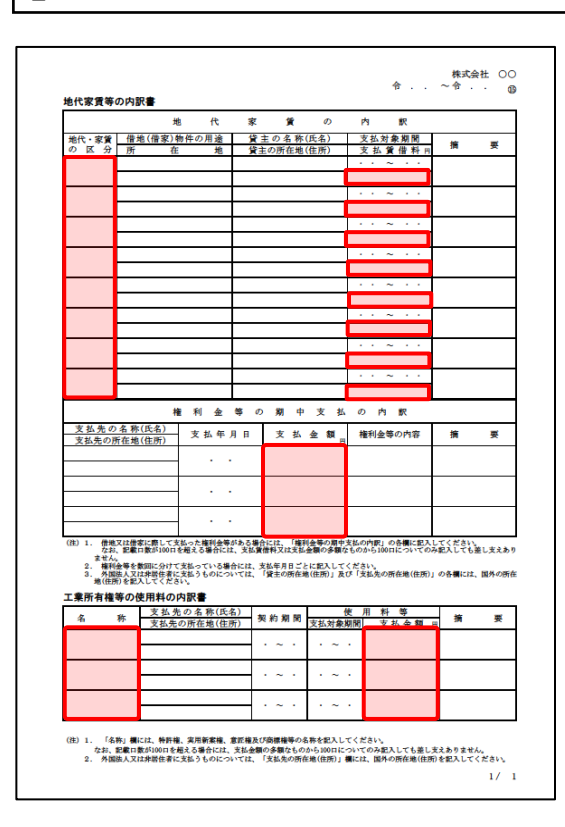

-<br>命 - ・ ・ 令<br>命 - ・ ・ 令 - ・ ・ 命 役員給与等の内訳書 役員給与等の内訳 ター - 《大学者 本集》 - 《大学者 本 本 の 内 訳 - 《大学者 本集》 - 《大学者 本集》 - 《大学者 本集》 - 《大学者 本集》 - 《大学者 本集》 - 《大学者 本集》 - 《大学者 本集》 - 《大学者 本集》 - 《大学者 本集》 - 《大学》 - 《大学》 - 《大学》 - 《大学》 - 《大学》 - 《大学》 - 《大学》 - 《大学》 - 《大学》 - 《大学》 - 《大学》 - 《大学》 - 《大学 役職名 相当業務

**職給** 

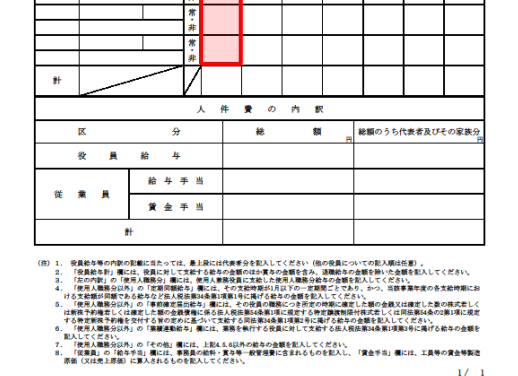

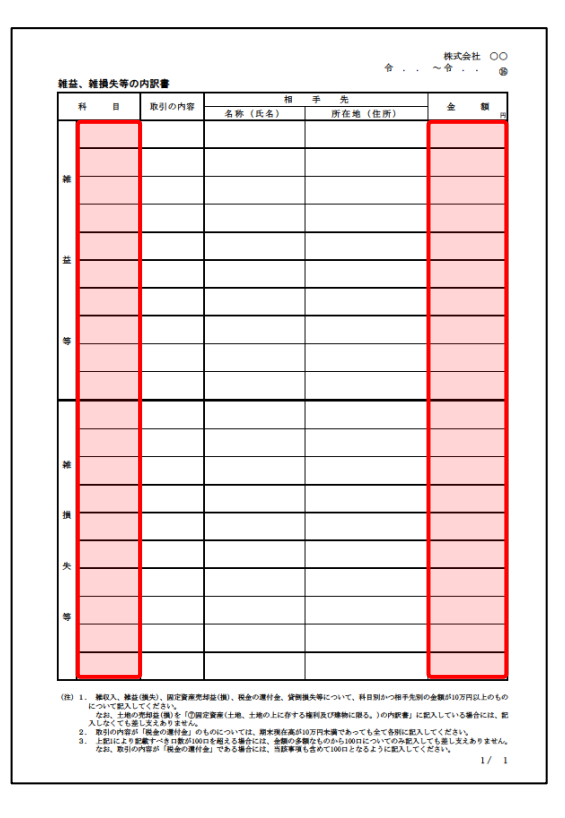

その他の科目の内訳書

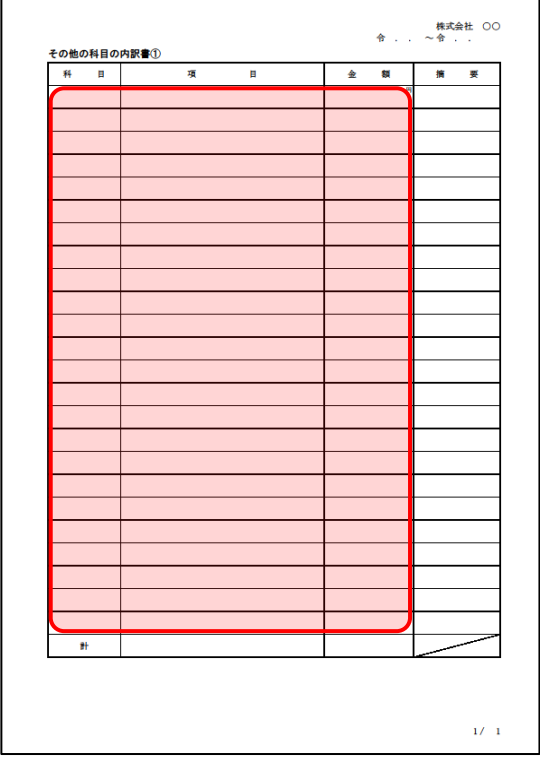

「その他の科目の内訳書②~⑤」は、「その 他の科目の内訳書①」と同じため、省略して います。

## <span id="page-28-0"></span>7.アンインストール方法

「内訳概況書の達人 from 農業簿記12(内訳書)」をコンピュータからアンインストールするには、以下 の手順で行います。

## 注意

アンインストール作業中に「ユーザーアカウント制御]画面が表示されることがあります。その場合 は[はい]ボタンをクリックして作業を進めてください(必要に応じてパスワードを入力します)。

## *1.* Windows のスタートメニュー[Windows システムツール]-[コントロールパネル]をクリック します。

[コントロールパネル]画面が表示されます。

※ Windows 11 の場合は、Windows のスタートメニュー「すべてのアプリ]をクリック して表示される「すべてのアプリ]画面で、「Windows ツール]-[コントロールパネ ル]をクリックします。

## *2.* [プログラムのアンインストール]をクリックします。

[プログラムのアンインストールまたは変更]画面が表示されます。

- ※ 「コントロールパネル]画面をアイコン表示にしている場合は、「プログラムと機能]を クリックします。
- *3.* [内訳概況書の達人 from 農業簿記12(内訳書)]をクリックして選択し、[アンインストー ルと変更]をクリックします。

[ようこそ]画面が表示されます。

- *4.* [削除]を選択した状態で[次へ]ボタンをクリックします。 アンインストールが開始されます。
- *5.* [メンテナンスの完了]画面が表示されたら、[完了]ボタンをクリックします。

以上で、「内訳概況書の達人 from 農業簿記12(内訳書)」のアンインストールは完了です。

## <span id="page-29-0"></span>8.著作権・免責等に関する注意事項

- ・ 「内訳概況書の達人 from 農業簿記12(内訳書)」のソフトウエア製品全体の著作権、工業所有権の 一切の知的財産権はソリマチ株式会社に帰属するものとします。
- ・ 「内訳概況書の達人 from 農業簿記12(内訳書)」の複製物(バックアップ・コピー)は、不慮の事 故に備えて 1 部のみ作成することができます。
- ・ 「内訳概況書の達人 from 農業簿記12(内訳書)」を使用した結果の損害及び影響について、原因の いかんを問わず、弊社及びソリマチ株式会社は一切の賠償の責任を負いません。
- ・ 「内訳概況書の達人 from 農業簿記12(内訳書)」のプログラム及びドキュメント等の一部または全 部をどのような場合でもその形態を問わず無断で解析・改造・配布等を行うことはできません。
- ・ 「内訳概況書の達人 from 農業簿記12(内訳書)」のソフトウエア製品仕様は、事前の通知なしに変 更することがあります。

内訳概況書の達人 from 農業簿記12(内訳書) 運用ガイド 2023 年 8 月 11 日初版